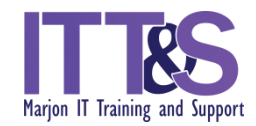

## **Word Processing Tasks**

## **Session 2**

- 1. Open the document named **Capital** we worked on this document in Session 1.
- 2. Go to page 3 and within the first paragraph create a new paragraph from the sentence starting with: **Many organisations feel they need the security...**
- 3. On the same page go to the fourth paragraph starting with **The amount of money sought to be raised…** and join this to the paragraph above.
- 4. Find all instances of the text **committee** and replace with the text **Committee**.

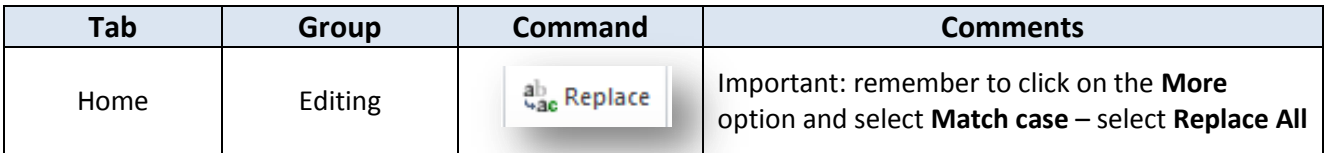

5. Apply **spellcheck** to the document and correct any spelling mistakes avoiding Proper nouns; spelling mistakes appear in red, grammatical mistakes are green.

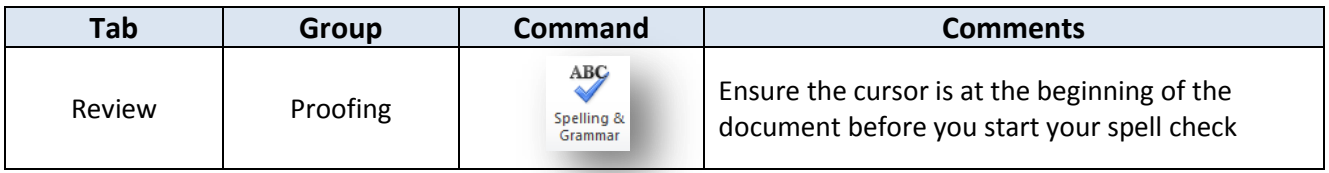

6. Go to page 1 and place the cursor below the first paragraph. Ensure there is a clear line-space after the paragraph and insert the image named **committee.jpg**

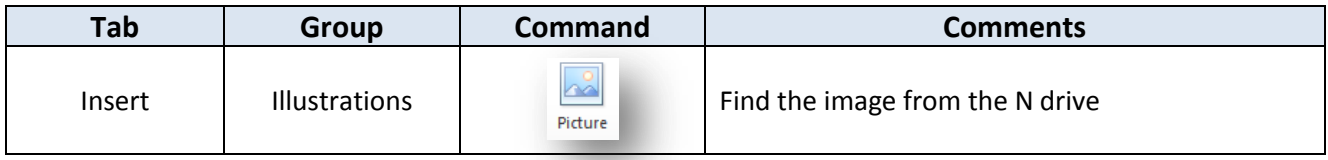

7. Centre the image on the page. Insert an appropriate caption for the image. Ensure there is a clear line-space below and after the image. **Centre**-align the image.

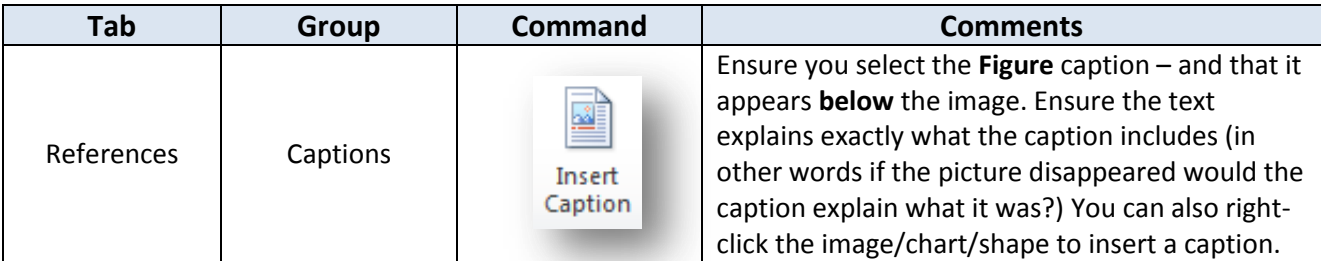

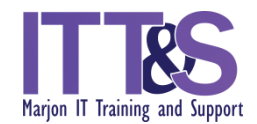

- 8. Go page 4 and insert a chart just below the bulleted text. The chart can be found in the Excel document named **Budget.xls**. You will have to open the chart in Excel, then copy and paste the chart into the Word document. Centre-align the chart and ensure there is a clear line-space above and below the chart.
- 9. Insert an appropriate caption for the chart.
- 10. Go to the end of page 3 and use the command to insert **SmartArt** just below the paragraph. Choose the Process category and select the option for **Continuous Block Process**.

Insert the following for the bulleted text: **Assess Determine Produce Submit**

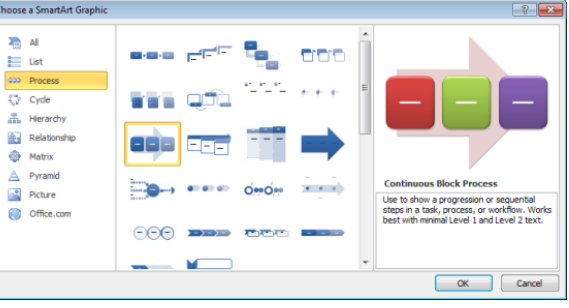

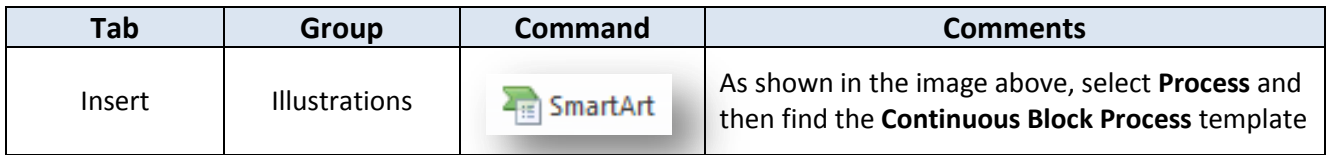

- 11. Centre align the graphic on the page. Insert a suitable caption for the SmartArt image.
- 12. Change all instances of **Heading 2** text to **Heading 1**.

This can easily be done by using the **Navigation Pane** on the left. If you can't already see the Navigation Pane do the following:

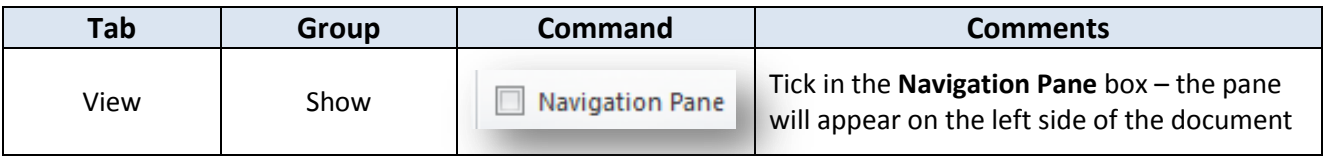

13. Go through the document and see if there are any rogue empty pages. Also check to see if you may need to resize any of the images to allow the flow of pages to be appropriate. You may need to delete a page break.

Save your document.

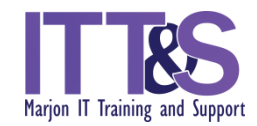

14. Insert a new blank page at the beginning of the document. Type the text **Table of Contents** (in bold) and press the enter key two times.

Insert a table of contents below the heading **Table of Contents** on page 1.

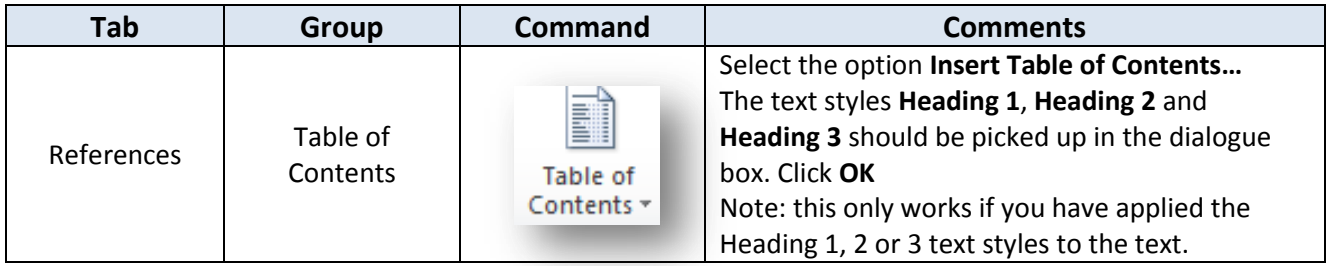

15. Press the Enter key a few lines below the Table of Contents and type the text **Table of Figures**. Insert a table of figures below the heading **Table of Figures** on page 1.

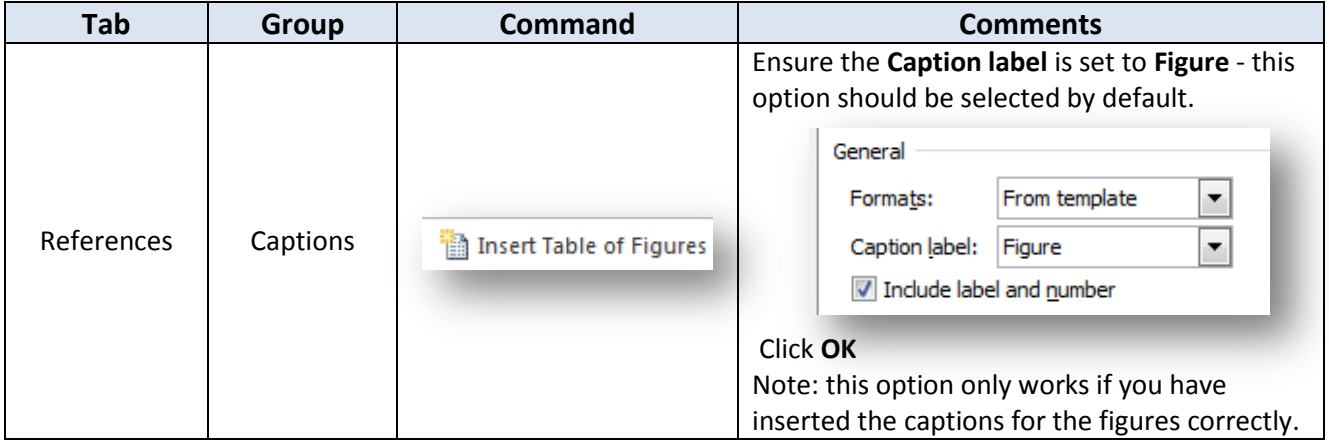

- 16. Insert a new page at the end of the document and enter the title **Appendix A – New Members**. Apply the **Heading 1** text style to this title. Press the enter key once.
- 17. Copy and paste the table found in the document named **Contacts.docx** onto this new page. You will need to open the Word document and use the copy/paste option.
- 18. Delete the **initials** column in the table and change the font style and size of the table to **Calibri 11**.
- 19. Resize the columns so that the table fits on the page. Make the first row **bold** and change case to **Capitalise Each Word**.

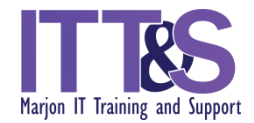

- 20. Change the Heading **Bibliography** on page 7 to **References**.
- 21. Change the text in one of your captions so that it reads differently.
- 22. Ensure each heading starts on a new page (use Page Breaks).
- 23. Return to page 1 and refresh the **Table of Contents** and the **Table of Figures** to ensure the new changes are reflected in both sections.

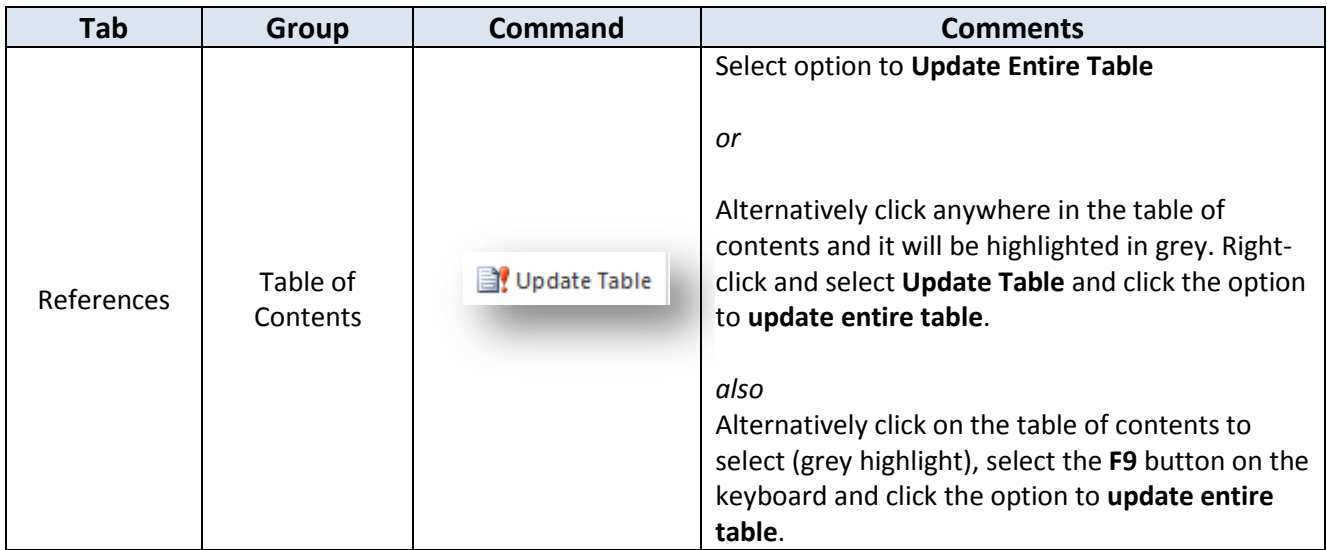

24. Save and close the document.